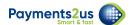

## How to manage credit card and expiry details

Credit Card number and CCV details are never stored in Salesforce. Payments2Us uses a token to charge the card at future dates - this token is stored in the Billing Token field.

If a card has expired or is invalid, then you will need to re-tokenise it.

You can get a list of expired cards by filtering on the Card Expiry Date on the Recurring Payment Object by either:

- 1. Selecting a list view filter on the Recurring Payments Tab (for example "All Active Cards Expiring" or "All Suspended Max Retries Exceeded"
- 2. Running a custom report over the Recurring Payments Object
- 3. Being alerted by a workflow rule (approx 45 days prior) of cards expiring

## 1. To update Card Details - Locate Recurring Payment entry

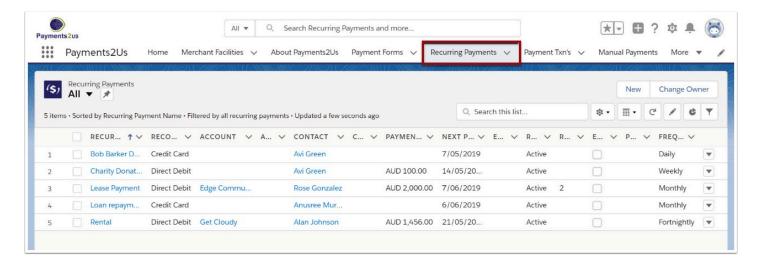

You can locate the recurring payment by:

- Navigating to the Recurring Payments Tab, selecting that appropriate list view (Classic Press GO button)
- Finding the Contact, clicking into the Contact and scrolling down to the related Recurring Payments list

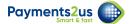

## 2. Update Card Details - Expiry Date

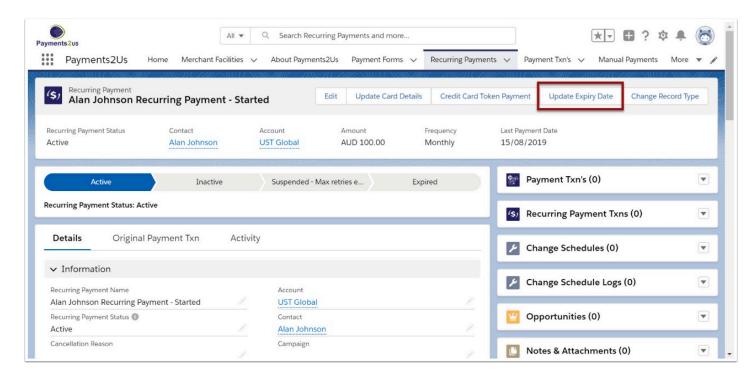

If only the Card Expiry date has changed, then it is often a lot simpler and more secure to just get the card expiry date. Press this button to update the card expiry date only.

## 3. Update Card Details - Card Number

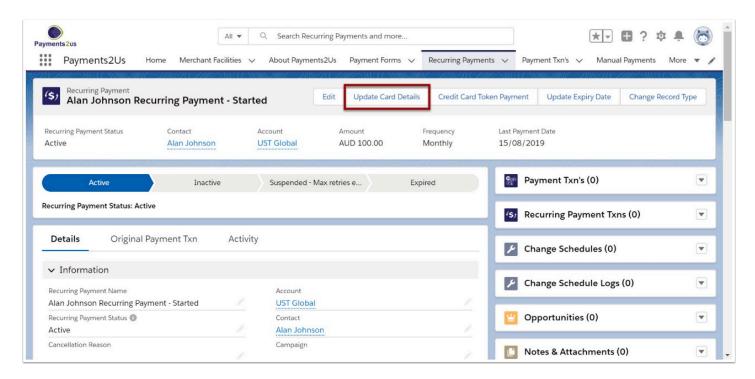

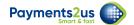

If the card has changed then you will need to re-tokenise the card by entering the full card details by pressing Update Card Details button.

**NOTE**: This will re-authorise the card and in doing so, the card holder may see a \$1 charge (reservation of funds). This reservation of funds will automatically disappear from their account after 7 days.